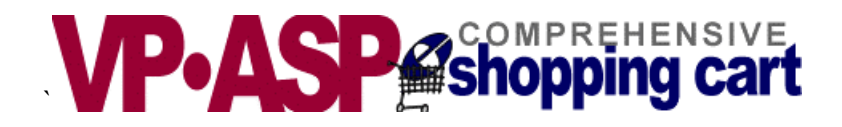

# **VP-ASP Shopping Cart Add-ons**

**Gift Registry** 

# **Recurring Billing**

**Pin Numbers** 

**Rewards** 

# **Version 5.50**

**August 24, 2004** 

Copyright Virtual Programming Pty Ltd PO Box 1715 Tuggeranong, ACT 2901 Australia [support@vpasp.com](mailto:support@vpasp.com) [www.vpasp.com](http://www.vpasp.com/)

### **Table of Contents**

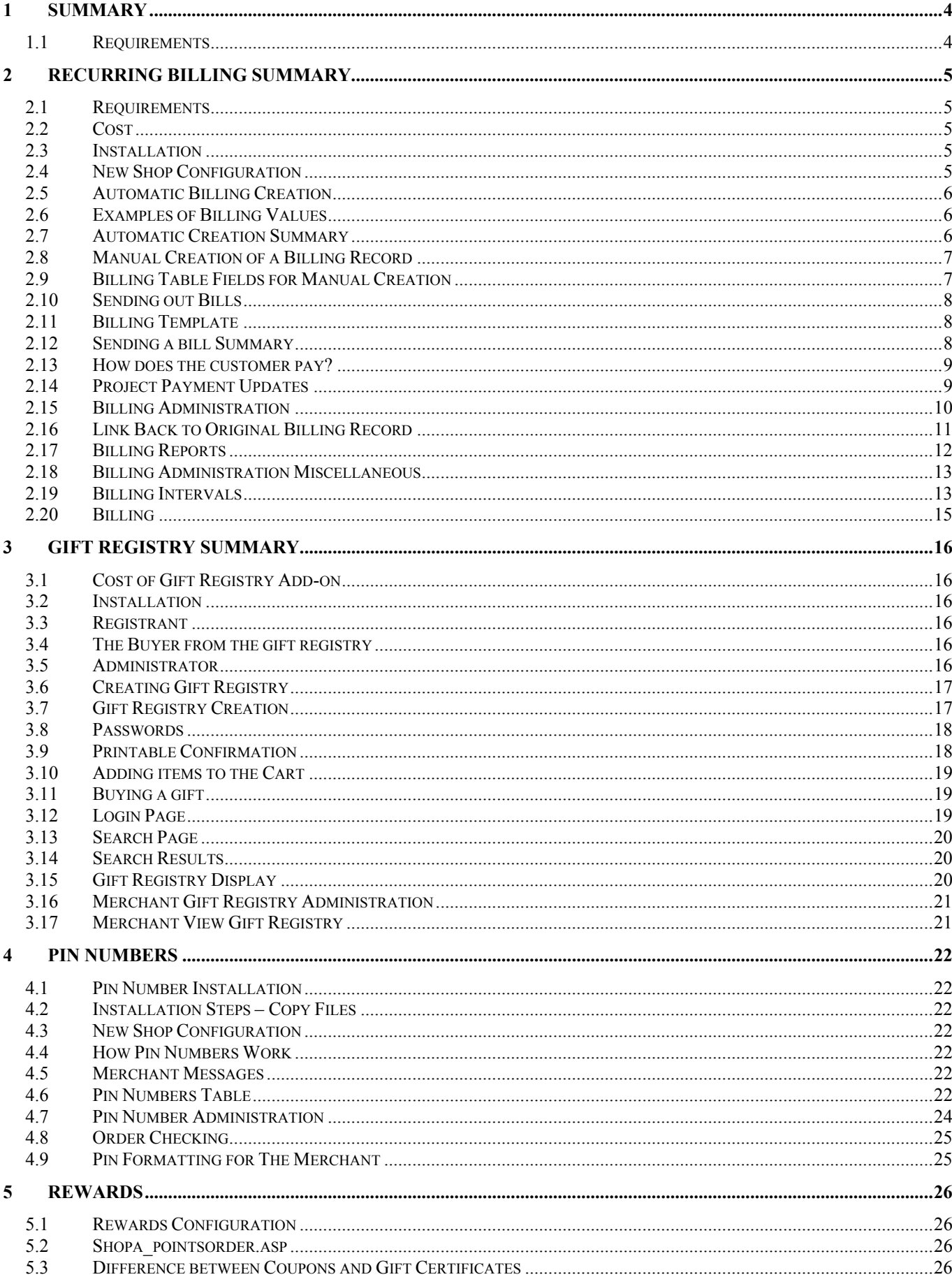

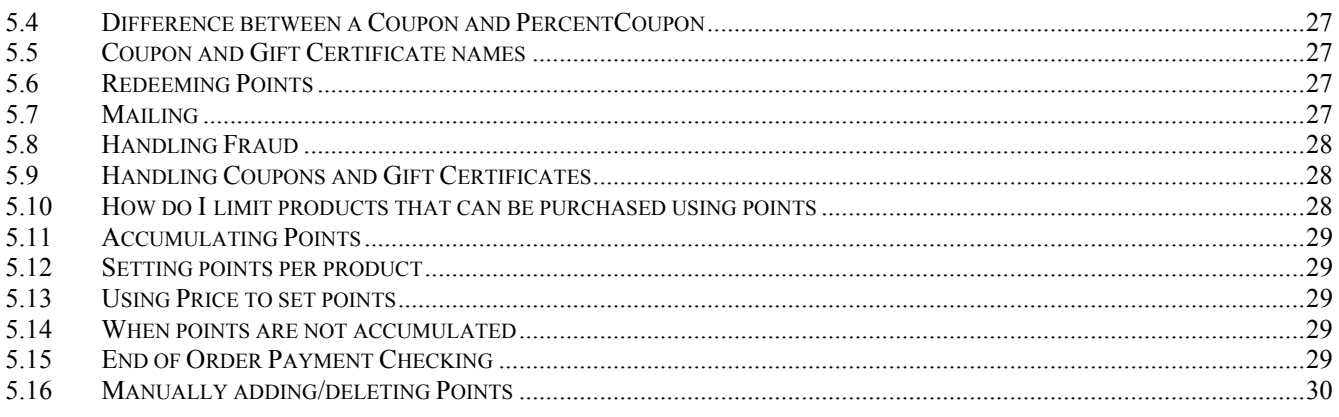

# <span id="page-3-0"></span>**1 Summary**

Three separate fee paid add-ons are described in this manual. **Each must be purchased separately or they are all included if you purchase VP-ASP Deluxe Version**. This documentation provides the installation procedures and usage for the VP-ASP Add-ons:

- Recurring Billing
- Gift Registry
- Pin Number Generation
- Points Rewards

# *1.1 Requirements*

Each of these separate add-ons is designed for use with either VP-ASP 5.50 with the Option Package. The installation instructions may vary depending of the VP-ASP version currently installed on your site.

Some of these add-ons are also available for VP-ASP 4.0, 4.50 and 5.0.

# <span id="page-4-0"></span>**2 Recurring Billing Summary**

The recurring billing system adds the facility to sell products such as subscriptions, loans, rentals or other types that require that you bill the customer on a periodic basis such as per week, month or year. This is a separate VP-ASP product and needs to be purchased separately.

The billing can be set-up automatically when a customer purchases a product from the shop. The billing can also be manually configured without any purchase from your shop.

The facilities of the recurring billing system includes:

- 1. Automatic creation of recurring billing on purchase of a product.
- 2. Manual set-up of a recurring billing for a customer.
- 3. Ability to pay for the bill using any payment method the shop currently uses
- 4. Ability to set-up any number of billing installments
- 5. Repayments can be set as weekly, monthly, yearly or any number of days. The interval can be set to any number; for example, bill every week or every 15 days.
- 6. Customer receives the bill via e-mail. You can change the format of the mail message.
- 7. Customer pays for bill by using your VP-ASP Shopping Cart.
- 8. Reports available to show you how many bills have been sent out or will be sent out over any period of time

### *2.1 Requirements*

The Billing Facility requires VP-ASP 4.0, 4.50 or 5.0 with the Option Package.

# *2.2 Cost*

The Recurring Billing is a fee paid add-on to the VP-ASP Shopping Cart. The cost is shown on our web site.

### *2.3 Installation*

### *2.3.1 Installation Steps*

The installation steps include the following:

1. Copy the files to the VP-ASP directory

### *2.3.2 Installation Steps – Copy Files*

Unzip the files and copy them into the VP-ASP Directory. The file is called vpasp550bill.zip.

# *2.4 New Shop Configuration*

These are the Shop Configuration values that control recurring billing.

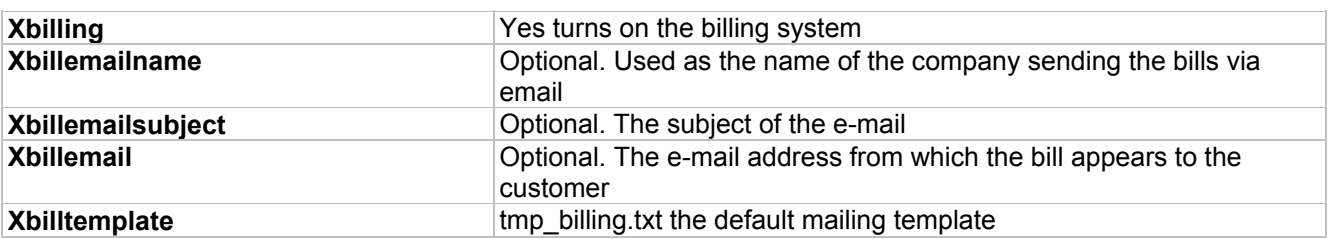

# <span id="page-5-0"></span>*2.5 Automatic Billing Creation*

Automatic bill creation is used when you want to create an installment when the customer purchases a product from your site. It allows you to decide which products, when purchased, should start the automatic rebilling process.

When a customer orders a product from your shop, VP-ASP checks to determine if this is an installment product by looking at the following new fields in the products record. The most important is *billinginstallments.* If this value is non-zero, then VP-ASP will generate a billing record to start the recurring payment facility.

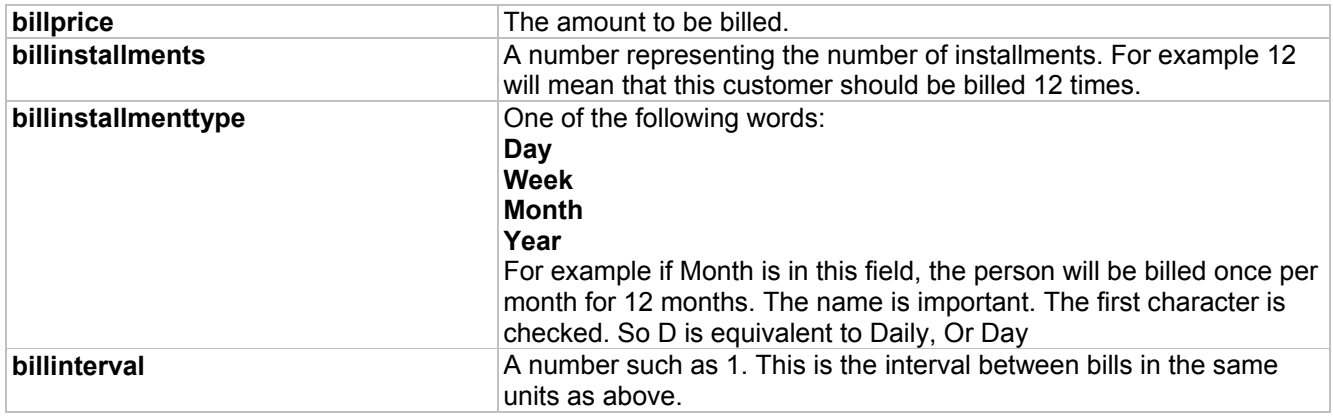

# *2.6 Examples of Billing Values*

### *2.6.1 Example of Bill every two weeks*

```
billprice=50.00 
billinstallments=6 
billinstallmenttype=Week 
billinterval=2
```
The customer will be sent an e-mail bill every two weeks. There will be six bills in total. Each bill will be for \$50. The first bill will be sent two weeks from the original order.

# *2.6.2 Monthly billing*

```
billprice=10.00 
billinstallments=12 
billinstallmenttype=Month 
billinterval=1
```
This means send the customer a bill every month for twelve months.

### *2.6.3 Daily billing*

```
billprice=5.00 
billinstallments=999999 
billinstallmenttype=Day 
billinterval=7
```
Send the customer a bill every 7 days for \$5. There is no limit to the billing. It will be billed 999999 times.

# *2.7 Automatic Creation Summary*

At the end of an order, VP-ASP will look at each product. If the field *billinginstallments* is not 0 a billing record will automatically be created in the new table called "billing" for that product. The billing is done

<span id="page-6-0"></span>by product and not by order. So it is possible for a person to order say two products with different billing amounts and times.

# *2.8 Manual Creation of a Billing Record*

It is not necessary for a customer to buy something from your shop. It is possible to set up manual billing. Simply create a record in the billing table with the correct values. Do this through the VP-ASP administration system by creating a new record.

# *2.9 Billing Table Fields for Manual Creation*

These are the fields in the billing table that need to be updated.

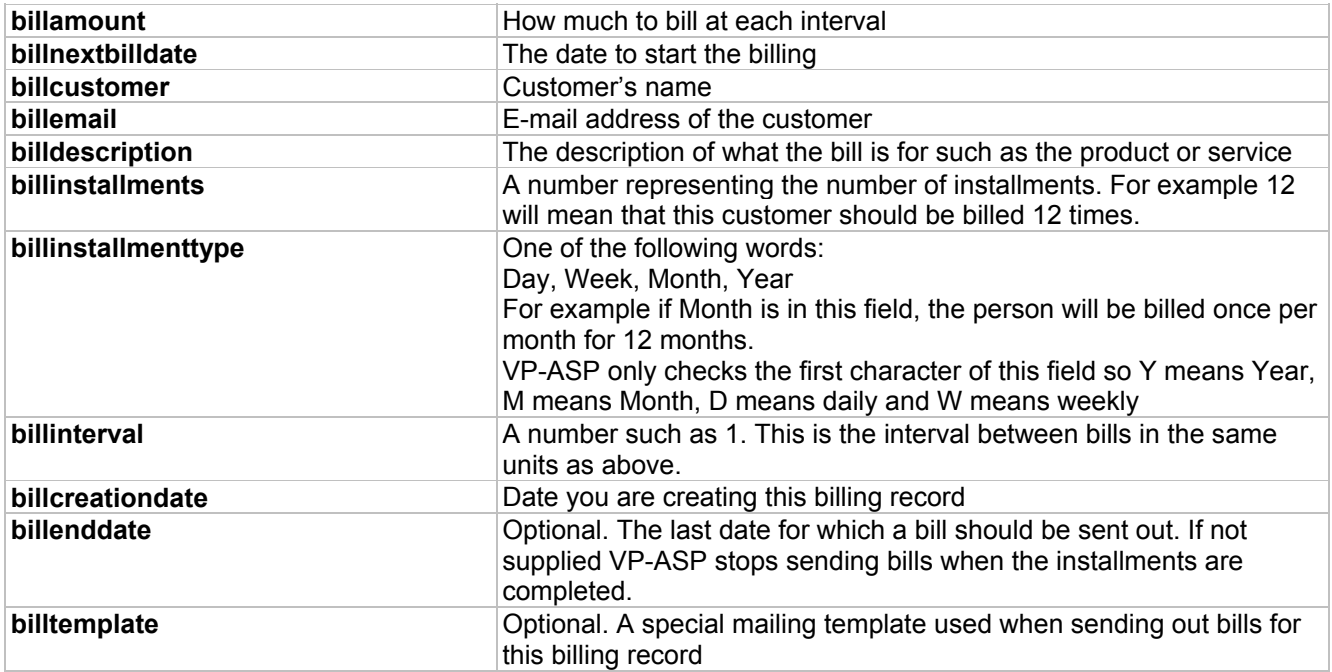

Other fields should not normally be filled in. They will be filled in by VP-ASP as bills are sent out.

Once a billing record is created, it works exactly as if the record was created automatically through an order.

# <span id="page-7-0"></span>*2.10 Sending out Bills*

# **It is up to you to manually run a file from your browser. There is no time driven event in VP-ASP.**

This can be done using the new billing administration menu that was created during the installation. This is described in the next section under administration. Use the Send Billing e-mail.

This will send out all bills that are due to be sent out. It will look at the next billing date and send out all bills that have not been sent out since this file has been run. So it will send out bills for which the next billing date is less than or equal today's date.

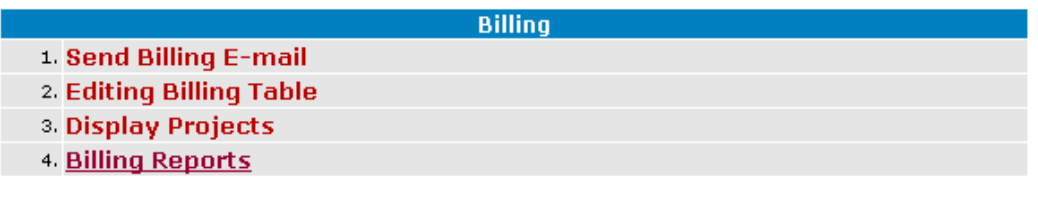

# *2.11 Billing Template*

What does the customer actually receive by e-mail? This is determined by a file called **tmp\_billing.txt**. It is possible to have a different billing template used per billing record by altering the billtemplate field.

Templates are explained in the VP-ASP Option Design Guide. Since the mailing is done from the projects table, any field in the projects table can be used in this template. A sample template is shown below. The items in brackets […] is information taken from the projects table. The projects table represents a bill sent to a customer.

```
To: [customer] 
Payment is now due for: 
[billdescription] 
Billing Reference: 
[description] 
Payment can be made by going to: 
http://www.mysite.com/shopping/shopprojectlogin.asp 
Project #: [pid] 
Email: [customeremail]
```
You can modify this file (template) to add your own site-specific company and payment terms

# *2.12 Sending a bill Summary*

The following happens when you send out a bill.

- 1. A record gets created in the projects table. This is the information about how much the customer must now pay. By viewing the projects table you can see the records that represent the bills that have been sent out.
- 2. E-mail gets sent to the customer asking him to come back to your site to pay the bill. The "Bill" is information from the tmp\_billing.txt template merged with information from the project record and emailed to your customer.

# <span id="page-8-0"></span>*2.13 How does the customer pay?*

The customer pays by coming back to your site to file **shopprojectlogin.asp.** A hyperlink to this file is automatically generated in the e-mail that went to the customer.

They enter the project number that has been e-mailed to them and their e-mail address. VP-ASP then automatically adds the project to their shopping cart and they continue to checkout normally.

Nothing prevents them from browsing your shop and purchasing other items as well as paying the bill.

# Enter your project number and email address

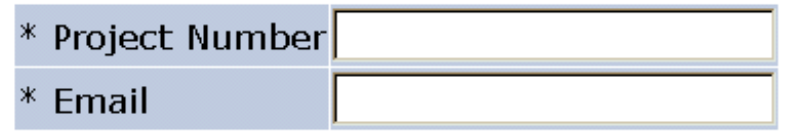

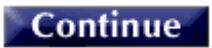

On entering their project number and e-mail address, the service is added to the cart in this form automatically.

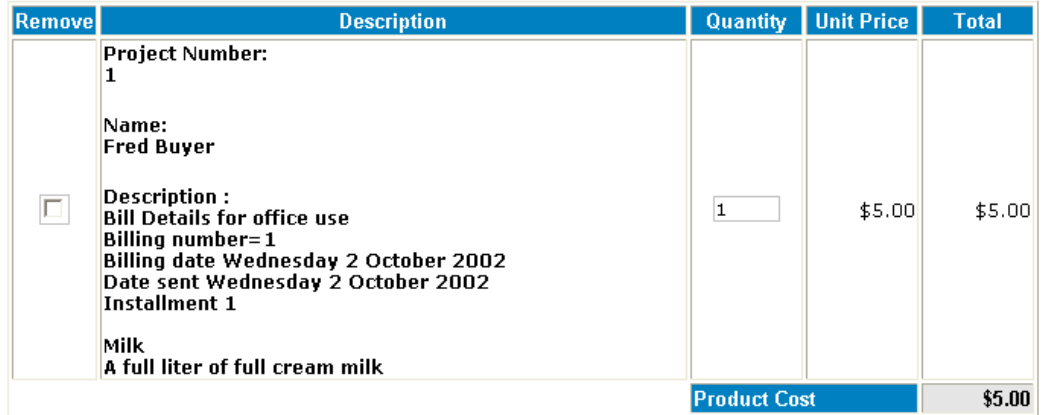

After the project is added to the cart it is treated like any other "product". The customer can add another project by using shopprojectlogin.asp or can simply start the checkout process to pay for this bill and other items being purchased.

### *2.14 Project Payment Updates*

Unless you tell VP-ASP, it does not automatically mark the bill paid.

VP-ASP can automatically mark the bill paid when the customer checks out or you can choose to verify each bill manually. To allow automatic updates, set

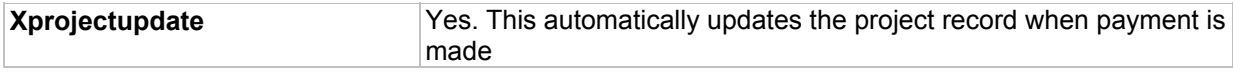

If you have xprojectupdate=No, it will be up to you to look at all orders received, note which project they belong to and manually mark that they have been paid. This can be done using the project report described in the next section.

# <span id="page-9-0"></span>*2.15 Billing Administration*

Billing Administration allows you to view and modify the billing and projects table. It is implemented with new file shopa billingadmin.asp. With this table you can:

- Send out Bills
- Manually create new billing records or review existing billing records
- Display bills that have been sent out (projects)
- Run reports based on time periods to see what has been sent and what remains to be sent

### **Billing**

- 1. Send Billing E-mail
- 2. Editing Billing Table
- 3. Display Projects
- 4. Billing Reports

### *2.15.1 Send Billing E-mail*

This is used to read all the billing records. It determines if any mail needs to be sent and generates the appropriate project records. This file should be run daily or as often as necessary to send out bills.

### *2.15.2 Edit Billing Table*

This is just the standard VP-ASP edit facility for tables. It is placed here for your convenience.

### *2.15.3 Display Projects*

This is just the standard VP-ASP display projects facility from the original Option Package. It is placed here for your convenience.

# *2.15.4 Project Reports*

The project report displays those projects (actual customer bills) that have not yet been processed. As projects are paid, they can be marked paid and processed. The details can be updated by editing the record.

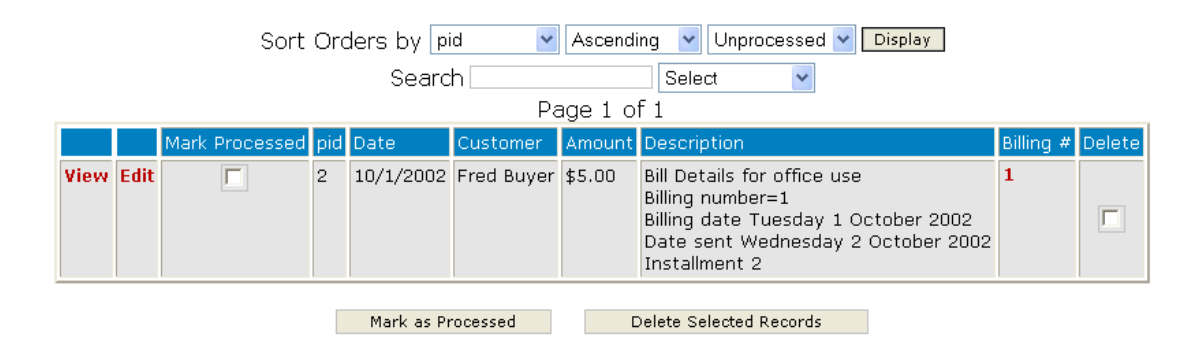

# <span id="page-10-0"></span>*2.16 Link Back to Original Billing Record*

By clicking the number under the billing # header, you will see a formatted billing record that was responsible for the creation of this project record.

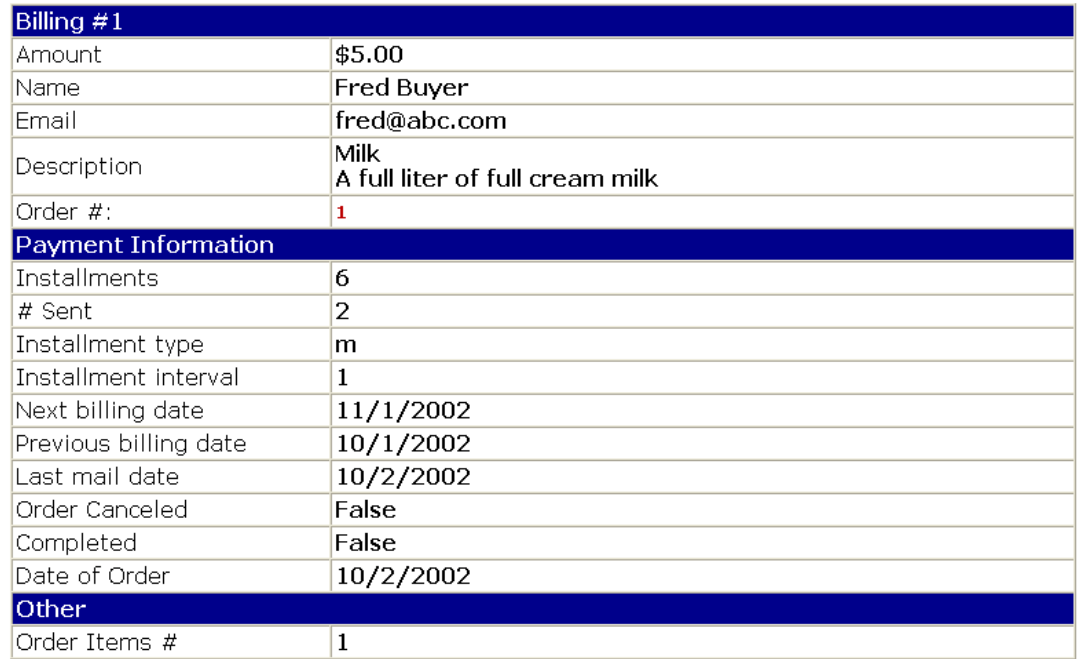

# <span id="page-11-0"></span>*2.17 Billing Reports*

The billing reports allow displaying a summary of how many bills were sent out over a period of time or will be sent out in a period of time.

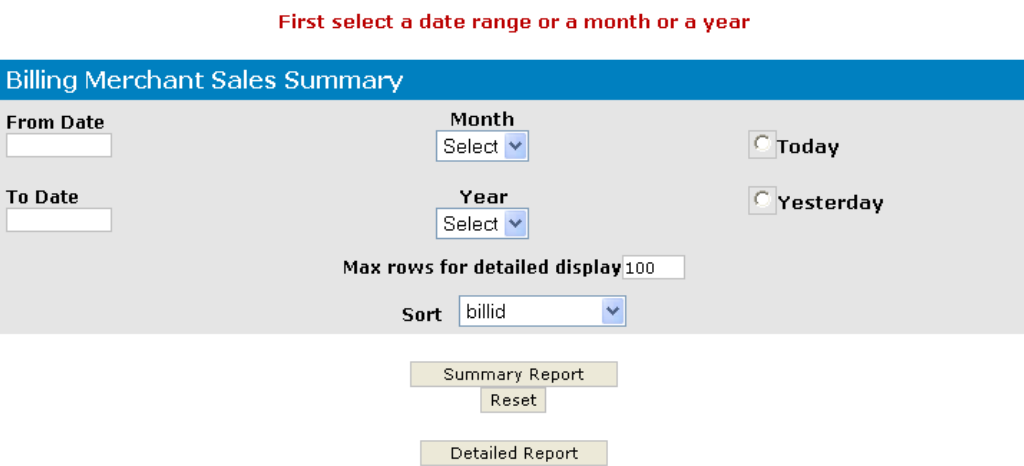

### *2.17.1 Summary Report - Future*

A Summary Report is used to list the number of bills sent and or the number remaining to be sent in a given period. The report below is for a future period. In this period there will be 3 bills e-mailed for a total of \$80. The future reports simple list the count based on next billing date. They DO NOT do forward projections based on number of installments that may occur in the future.

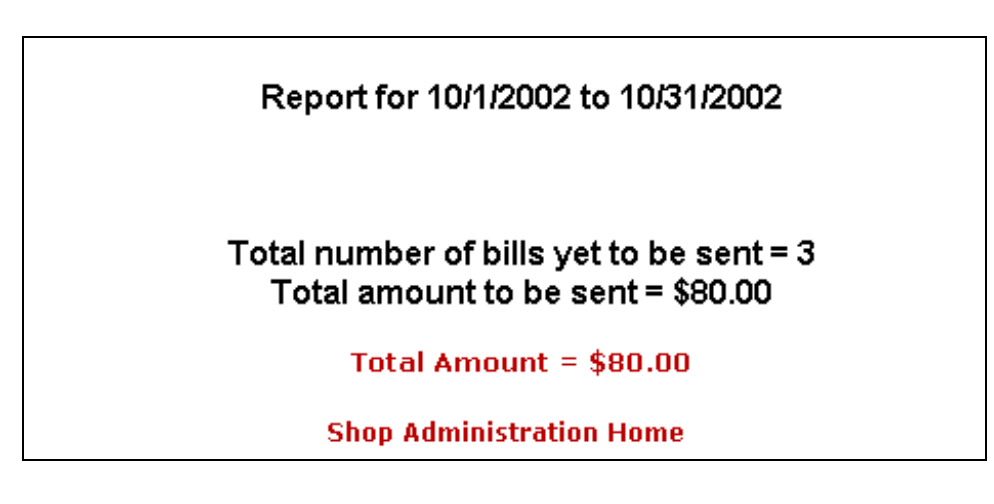

### *2.17.2 Summary Report – Past or Current*

In this report 1 bill was e-mailed for the date.

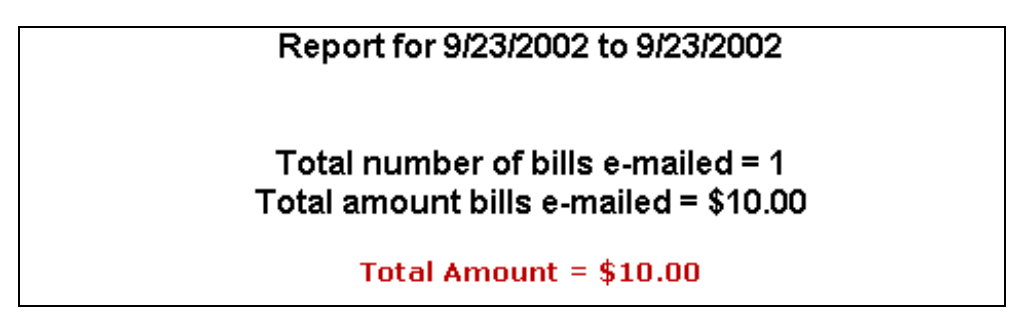

### <span id="page-12-0"></span>*2.17.3 Detailed Report*

A detailed report lists a summary of a few billing fields. Hyperlinks are generated to the original order or the billing record.

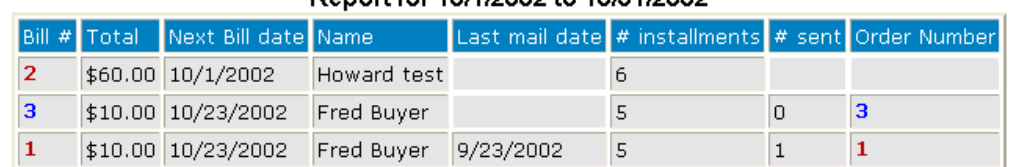

### Report for 10/1/2002 to 10/31/2002

#### Total Sales \$80.00 Number of sales 3

In the report above, sorted by next billing date, there are three bills to be sent out. Two of them have orders and were created by a customer ordering a product. The first one has no order number and was created as manual billing record.

The third one had one bill already sent out on September 23. The first two have had no bills yet sent out.

# *2.18 Billing Administration Miscellaneous*

Here are some hints.

### *2.18.1 Stopping billing records from being generated.*

If you want to stop VP-ASP from generating any more bills for a specific billing record, edit that billing record and set

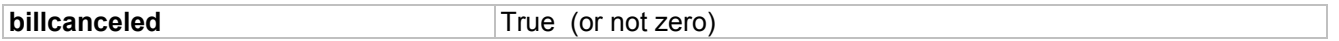

### *2.18.2 Stopping automatic billing records from being created*

If you do not want VP-ASP to automatically create billing records based on customer orders, set the Shop Configuration value xbilling=No.

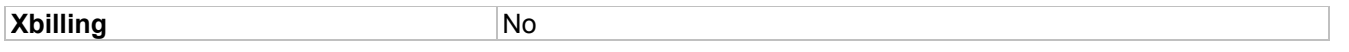

# *2.19 Billing Intervals*

The billing system uses three VP-ASP tables.

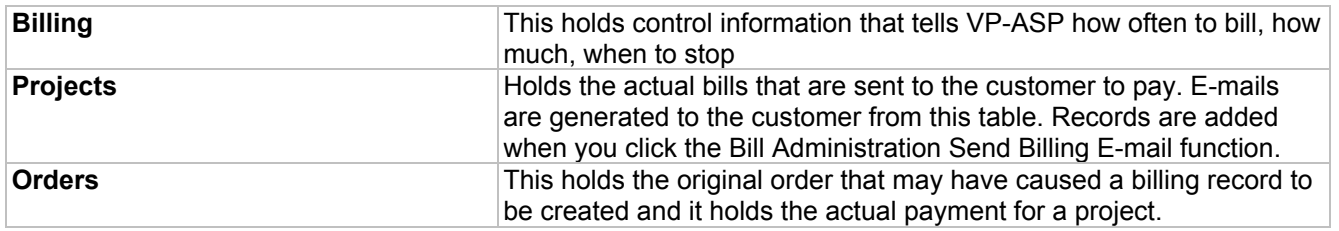

### *2.19.1 Project Billing Fields*

New fields have been added to the Projects table. These fields include:

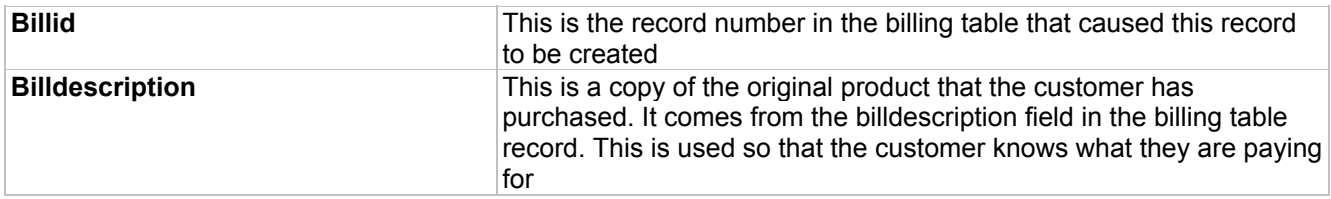

### *2.19.2 New Fields in the Products Record*

These fields are used if you want VP-ASP to automatically start the installment billing when a customer purchases a product. The field *billinginstallments* determines whether a billing record gets created at the time the customer purchases this product.

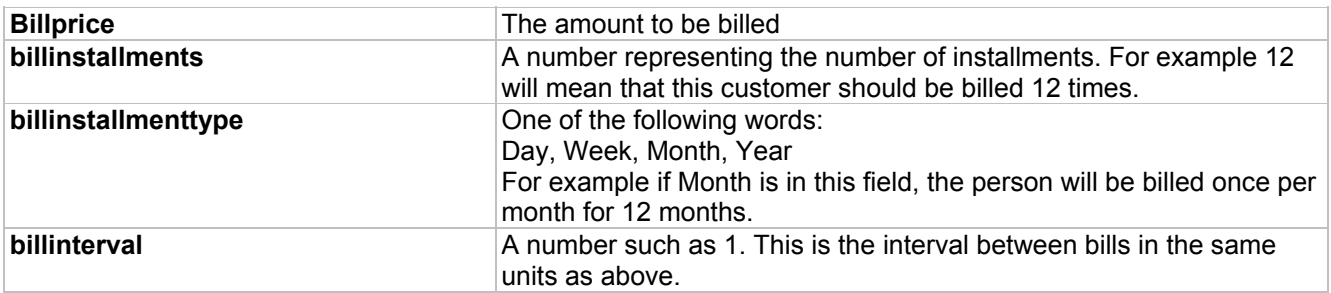

# <span id="page-14-0"></span>*2.20 Billing*

This is a control table. It is used to determine how many bills to send out, how often, at what interval.

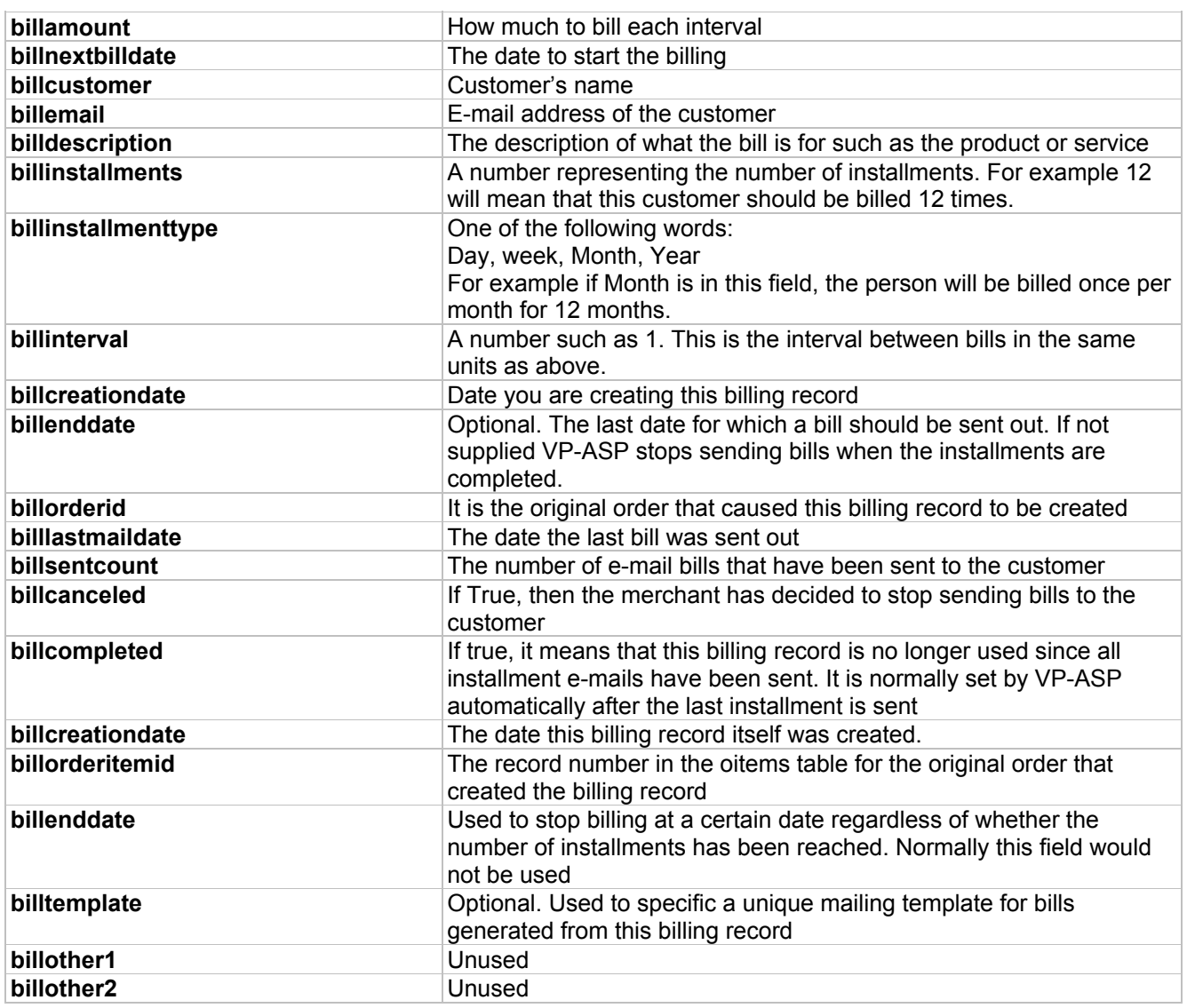

# <span id="page-15-0"></span>**3 Gift Registry Summary**

The Gift Registry allows a customer, called a registrant, to select a range of products from your shop. The products are not actually purchased but saved.

The customer notifies friends and relatives that they can purchase selected items by going to your Internet store. This can be used for weddings, anniversaries, birthdays and other events.

### *3.1 Cost of Gift Registry Add-on*

The Gift Registry is a separate software product. It is not part of VP-ASP base or the VP-ASP Option Package. The cost is shown on our web site.

### *3.2 Installation*

Copy the files to the VP-ASP Directory. Most of the files are new and do not replace any existing VP-ASP files except dummy files. To turn on the Gift Registry, set the following configuration Option.

**xgiftregistry Yes** – turns this facility on

A new service is now added to the Customer Service Menu called "Gift Registry". You can also add a direct hyperlink to the main interface to the Gift registry. The file name is **shopgiftregadmin.asp**.

### *3.3 Registrant*

The main interface to the Gift registry is **shopgiftregadmin.asp**. A hyperlink can be placed on the site to point to this file. The registrant is the person creating the gift registry.

The Registrant can:

- Create a new gift registry
- Add products to the registry
- Update address details for existing gift register
- View products in the current registry including those already purchased
- Add additional products to an existing registry
- Delete products from the gift registry

The registrant and the merchant both receive e-mails when a new registry is created.

# *3.4 The Buyer from the gift registry*

The buyer can either:

- Login using the registrant's last name and a password created by the registrant
- Search for a registrant that allows public access.

The buyer will see all the products in the registry but those that have already been purchased cannot be purchased again. The buyer can elect to purchase from the registry items but can also purchase other items from the store.

### *3.5 Administrator*

The shop administrator has two new tables: registrant and registry items. If the registrant table is edited using standard VP-ASP facilities, they will be allowed to view a formatted Gift Registry record.

# <span id="page-16-0"></span>*3.6 Creating Gift Registry*

From the main menu, shopgiftregadmin.asp, shown below, the registrant selects "Create New Gift Registry".

- 1 Buyers would select "search for Event" Or Purchase from Gift Registry"<br>2 Registrant would select "Creates a new registry" or View your Gift Regis
- Registrant would select "Creates a new registry" or View your Gift Registry"

# **Gift Registry**

- 1. Search for event
- 2. Purchase a gift from a registry
- 3. Create new gift registry
- 4. View your Gift Registry

Start as new user

# *3.7 Gift Registry Creation*

This form is used for both creating a new registry and for updating a registry. It includes information for registrant, co-registrant and optional shipping details.

> Thank you for shopping with us. The first step is to enter your personal details. You will then be given the opportunity to add items to your shopping cart in preparation for saving these in your registry

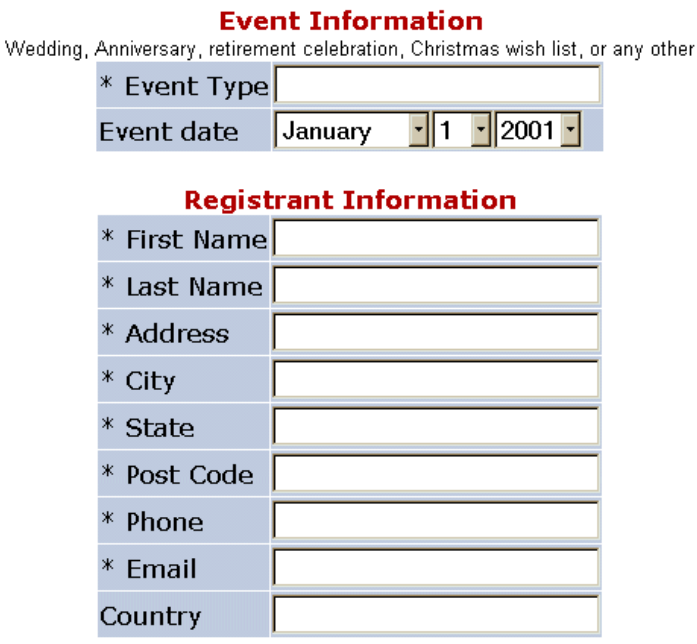

### **Co-Registrant Information**

### <span id="page-17-0"></span>*3.8 Passwords*

The second page of the registration is the creation of passwords. Two passwords are required. The first password is for the registrant to view and edit the registry. Potential buyers use the second. The "Thank You" box is used to send thank you messages to buyers if they purchase from the gift registry.

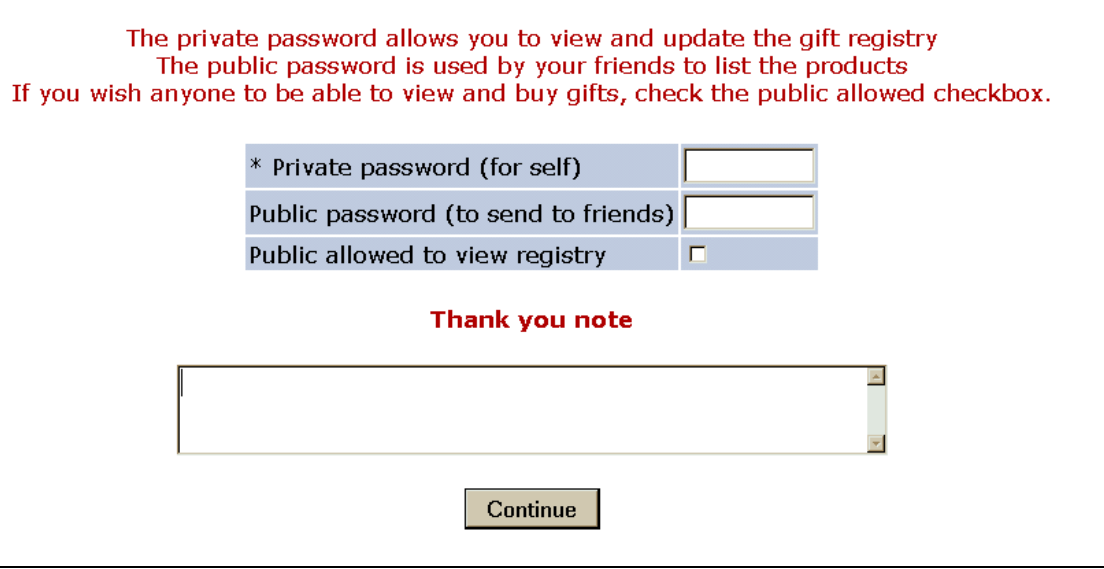

# *3.9 Printable Confirmation*

A printable confirmation form is created. At this time no items have been added to the registry. The customer can now shop normally.

> Please review your registration details. Then click shop to start shopping Use the back button to make changes

> > Press to start shopping

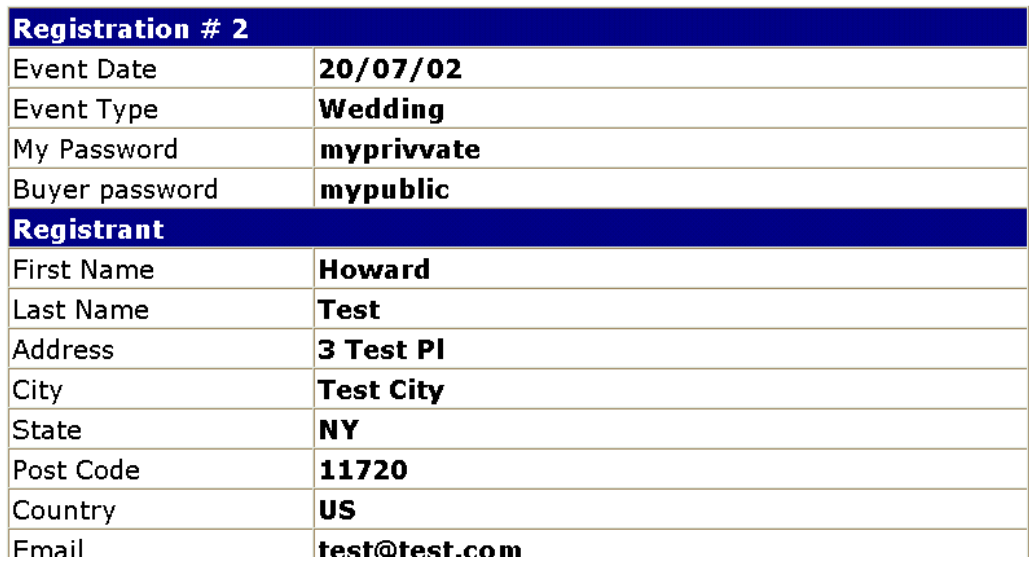

# <span id="page-18-0"></span>*3.10 Adding items to the Cart*

The registrant now goes through the normal search and browse of the shop. When ready to create the registry they use the standard checkout, which leads them to this page. On clicking the button, the items in the cart are added to the Gift Registry and the customer receives confirmation e-mail with all the items and a special confirmation that the Gift Registry has been created.

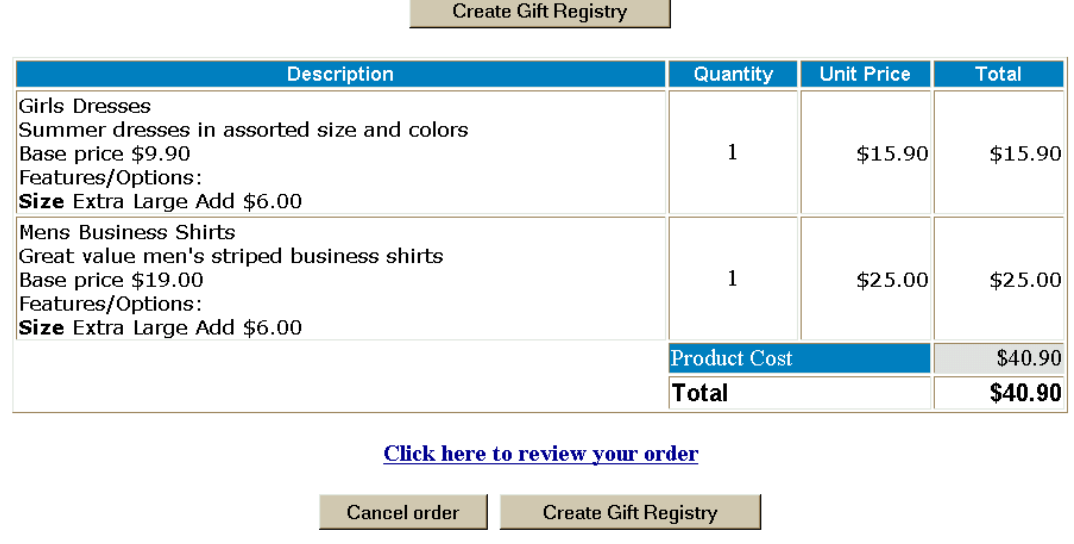

# *3.11 Buying a gift*

From the main menu, shopgiftregadmin.asp, shown below, the buyer selects "Purchase a Gift" or "Search for Event".

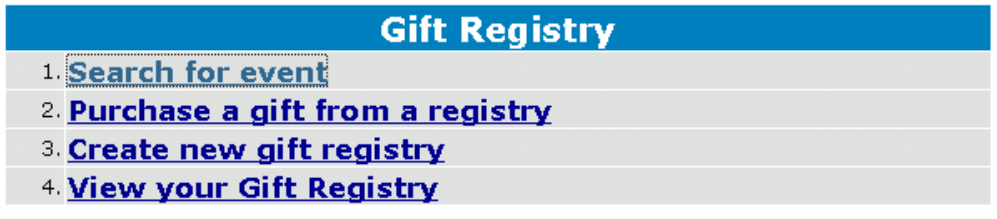

Start as new user

# *3.12 Login Page*

The login is required to locate the registry. The customer needs to know the public password. On successful login, the buyer sees the items in the registry.

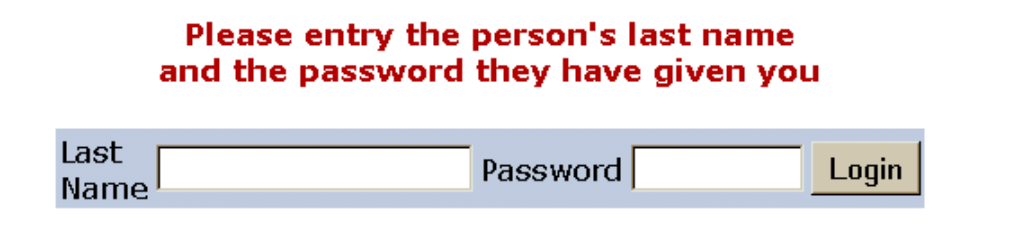

# <span id="page-19-0"></span>*3.13 Search Page*

Search allows you to list all registrants who have allowed the public to view the registry.

### Please entry the person's last name

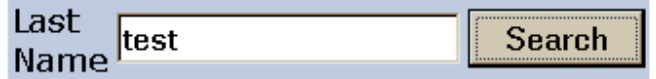

### *3.14 Search Results*

The search will result in an alphabetic list of registrants. By clicking on "View" the gift registry items will be listed.

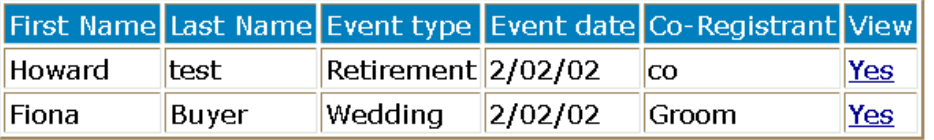

# *3.15 Gift Registry Display*

The Gift Registry display includes all items; those that have been purchased before cannot be bought again. J.

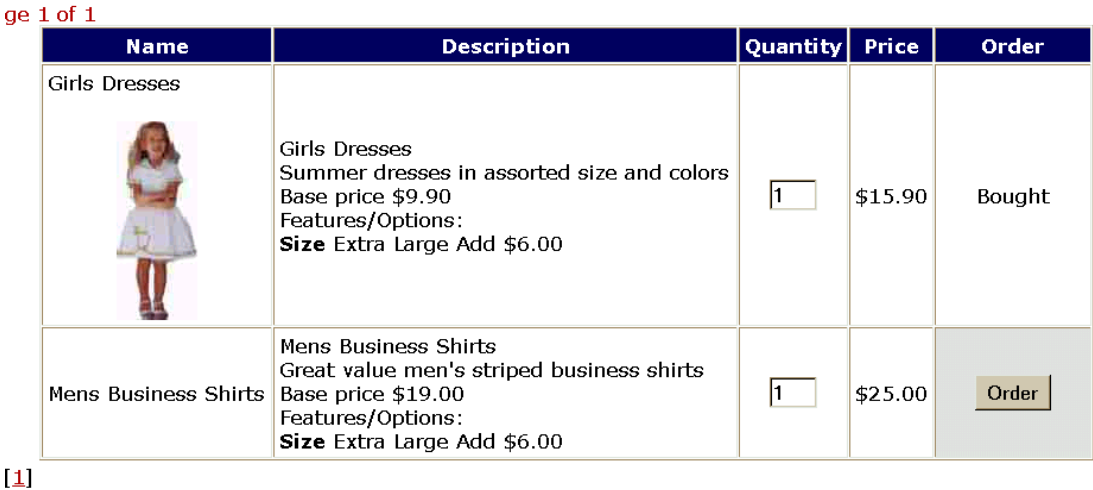

### <span id="page-20-0"></span>*3.16 Merchant Gift Registry Administration*

A menu oin the merchant administration allows you to view, search and display registries and the associated orders.

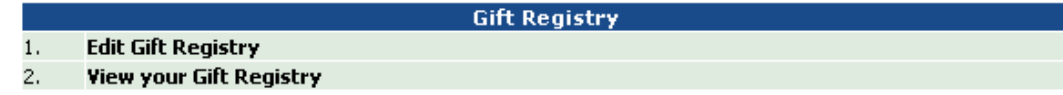

The Edit link allows you to edit the Registrant table

The View Gift Registry allows you to view orders associated with the registry

### *3.17 Merchant View Gift Registry*

The different registries can be searched. Orders taken can be displayed or registry formatted.

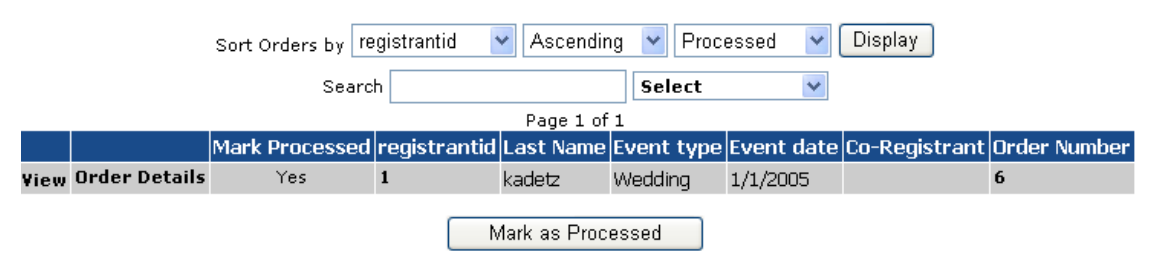

### *3.17.1 View displays formatted Registrant Record*

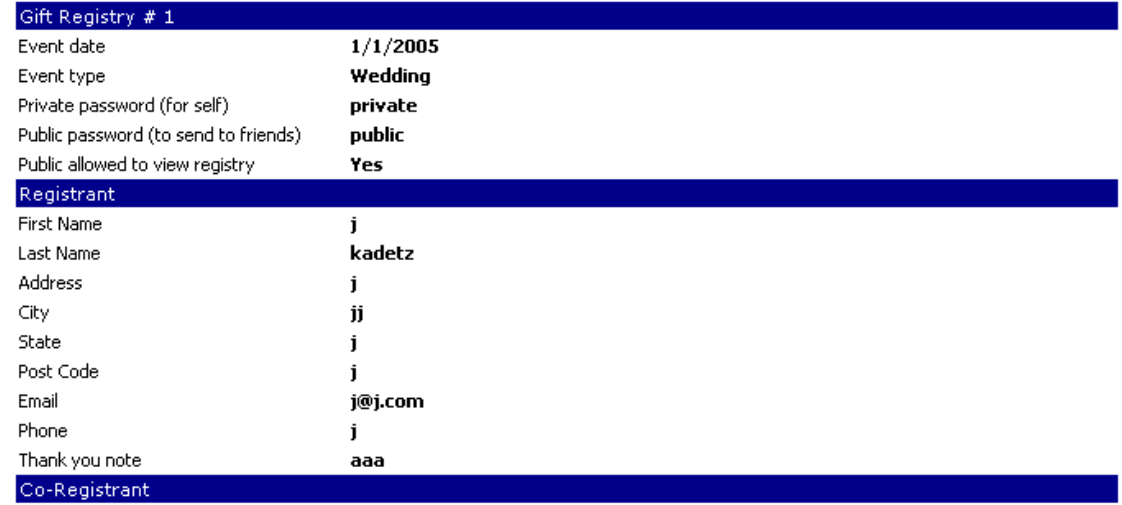

### *3.17.2 Order Details*

For each item purchased a quick summary is displayed. By clicking on the order number, the actual order details are displayed.

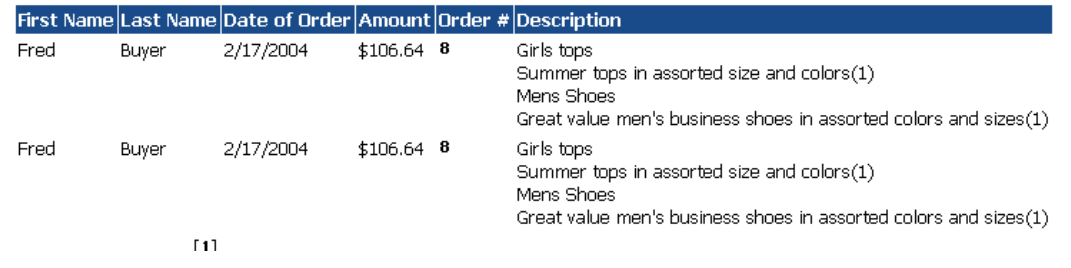

# <span id="page-21-0"></span>**4 Pin Numbers**

The pin number enhancement will do the following:

- Create a new pin number table in the VP-ASP database
- The table can be edited using standard VP-ASP administrative facility
- At the end of an order, a pin number is looked up for each product purchased and e-mailed to the customer. Each product can have its own set of pin numbers.
- Pin Numbers are included in the merchant confirmation
- When Pin numbers reach a low level, a warning is sent to the merchant
- When Pin Numbers reach a critical level another warning is sent to the merchant
- Validates that payment is made according to your specification before pin numbers are sent

# *4.1 Pin Number Installation*

The installation steps include the following:

- 1. Copy the files to the VP-ASP directory
- 2. Update your Pin Numbers table

# *4.2 Installation Steps – Copy Files*

Unzip the files and copy them into the VP-ASP Directory.

### *4.3 New Shop Configuration*

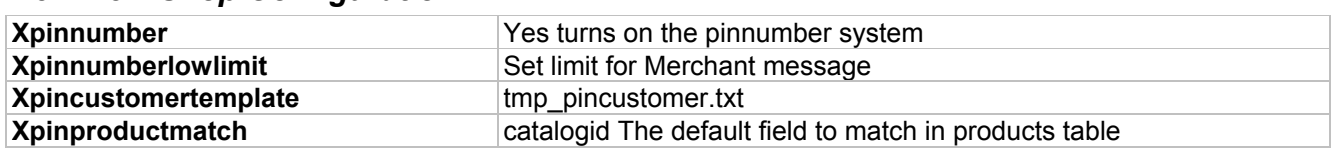

### *4.4 How Pin Numbers Work*

On completion of the order, VP-ASP checks the type of payment made against a list of valid payment types defined in Shop Configuration. If the payment type matches, for each product ordered it looks up the product record in the new pinnumbers table and tries to locate a free Pin Number. It then sends the customer an e-mail with that pin number on it.

Multiple e-mails could be generated at the end of an order.

If no pin numbers exist, the customer still receives a message to contact the merchant.

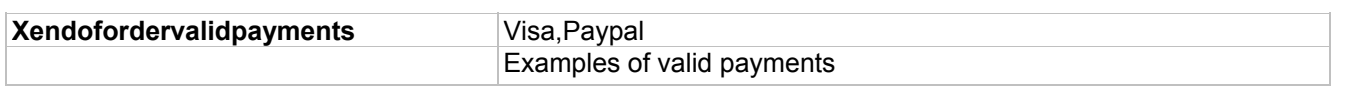

### *4.5 Merchant Messages*

The merchant will receive messages that indicate a particular set of pin numbers are low. If no pin numbers are available, the merchant will receive a pin number critical message.

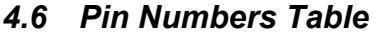

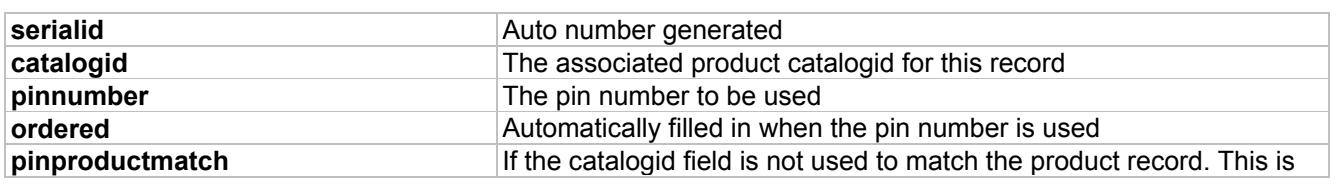

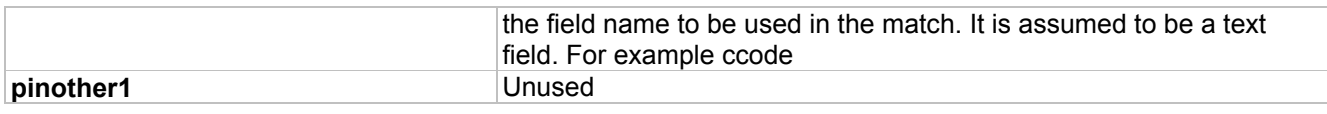

# <span id="page-23-0"></span>*4.7 Pin Number Administration*

The Merchant has a number of administration facilities provided by the link Pin Number Administration.

- Edit the pinnumber table
- Bulk data entry
- Produce Reports on Pin Number usage

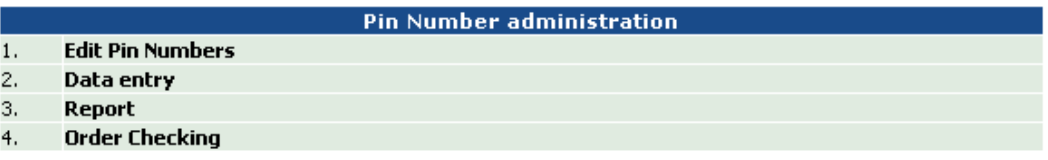

### *4.7.1 Bulk Data Entry*

Bulk data entry provides a form where up to 50 pin numbers can be added for a specific product at a time.

### Please update values and press the Update button.

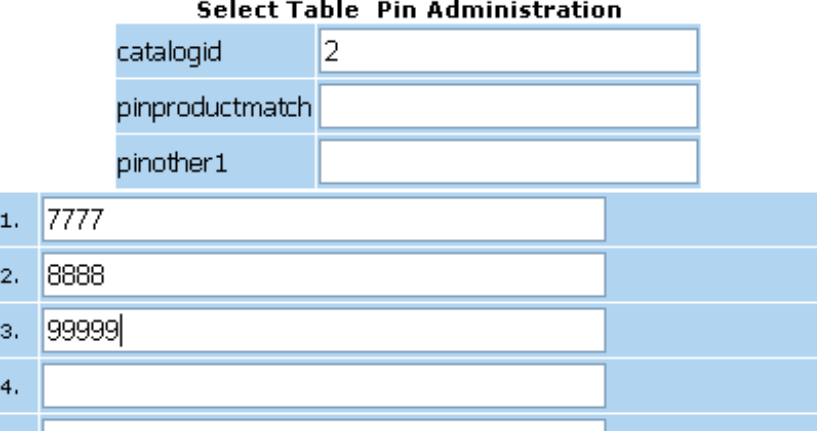

### *4.7.2 Pin Report*

Summarizes the pin number table. It displays number of pins for each product and the number used and number remaining.

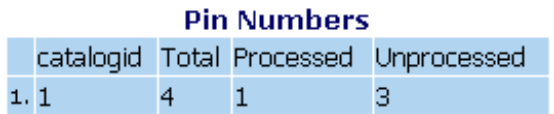

# <span id="page-24-0"></span>*4.8 Order Checking*

The Order checking allows you three options. It can

- Delete the order and restore the pin number so that it can be reused again
- Send a message to the customer that the order did not go through
- Send a pin number to the customer manually

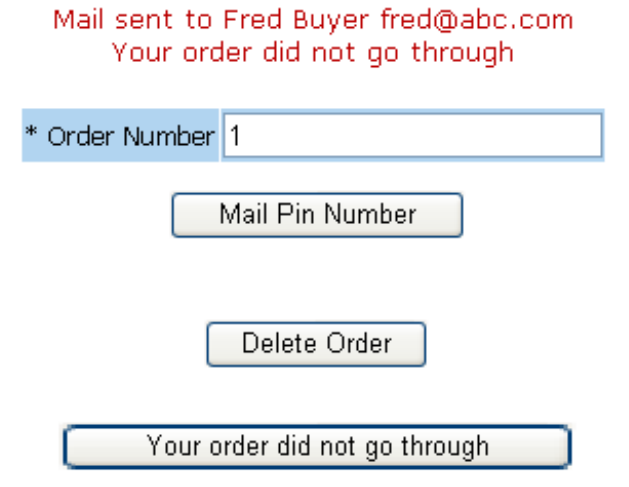

### *4.8.1 Order Checking Templates*

Templates are used to mail the customer when the order did not go through and for pin numbers.

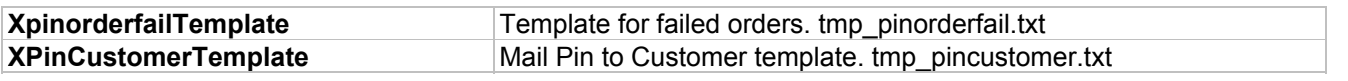

# *4.9 Pin Formatting for The Merchant*

When the merchant displays the order, the pin number associated with the order is displayed.

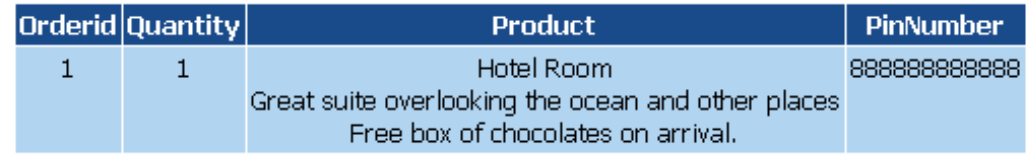

# <span id="page-25-0"></span>**5 Rewards**

The rewards system allows customers to convert points accumulated from the purchase of goods at your store. The points can be converted into a gift certificate or a discount coupon. The rewards systems has the following features:

- Points can be converted to gift certificate or discount coupon
- Conversion rate is set by the merchant
- Customer can select the number of points to be converted
- Customer can review number of points available to be converted
- Mail is set to both customer and merchant when a conversion is made
- Points can be product specific or based on prduct price

### *5.1 Rewards Configuration*

The following configuration option controls how the rewards system works.

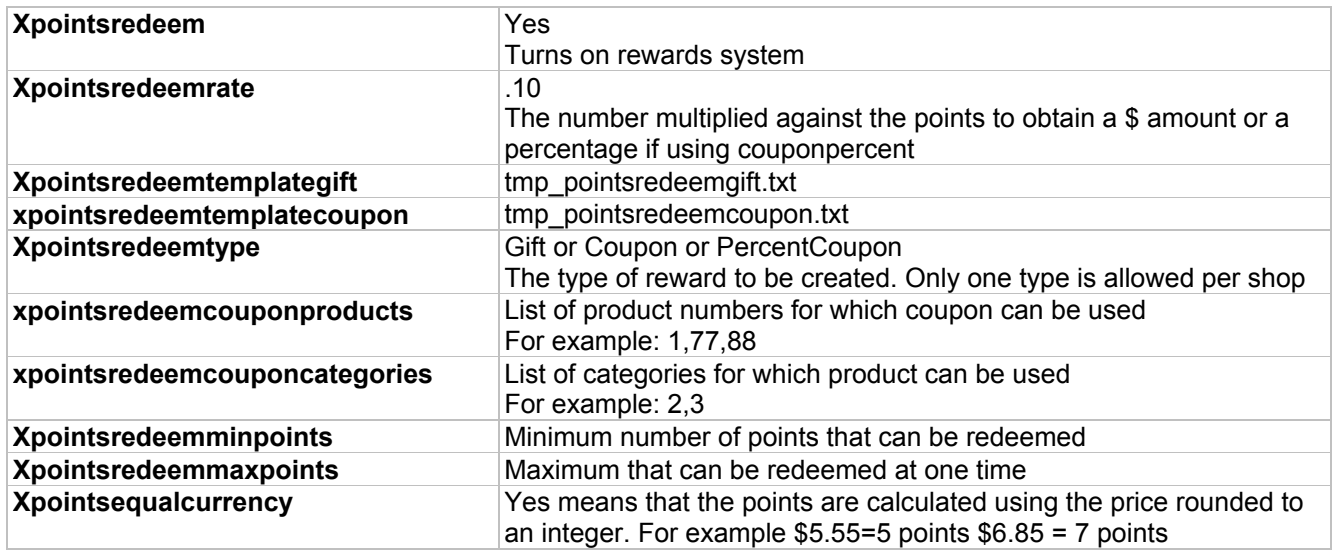

### *5.2 Shopa\_pointsorder.asp*

A new administrative utility shopa\_pointsorder.asp allows you to add or subtract points from a customer easily.

To use this new facility, assign it to one or more administrator userids manually.

- 1. Login to VP-ASP Administration
- 2. Go to User Control Menu
- 3. Edit a userid
- 4. At the bottom of the menus in the left column check Points Administration

### *5.3 Difference between Coupons and Gift Certificates*

This section will help you decide which rewards system you may wish to use.

Coupons can be used only once. They deduct the face value from the amount of purchase for products only. If a customer purchases say a \$40 product and \$10 shipping and the coupon has a face value of \$60, they do not pay anything for the product but have to pay the \$10 shipping but they also cannot use the remaining \$20 of the coupon. Coupons are automatically available for use.

<span id="page-26-0"></span>Gift certificates act more like cash and can be reused. If a person has a \$60 gift certificate, and purchases \$40 worth of goods plus \$10 shipping, the remaining \$10 can be used again at some later time. Shipping is always paid for automatically by gift certificate. Gift certificates are not automatically available for use unless the merchant has set set **xgiftautoenable=Yes.** 

# *5.4 Difference between a Coupon and PercentCoupon*

A coupon generates a fixed currency amount.. This is done by multiplying the redeemrate by the number of points. So 1000 points at .01 redeem rate gives a coupon value of \$10.

A coupon percent gives a percent discount and not a fixed amount. So 1000 points at .01 = 10% discount.

# *5.5 Coupon and Gift Certificate names*

The certificate/coupon is generated with the following name: **Points-hhmmss-n** 

The hhmmss is the time of purchase The n is the customer id The word points is a constant name.

# *5.6 Redeeming Points*

A new menu appears on the Customer Service menu (shopcustadmin.asp). Link #9 in this example.

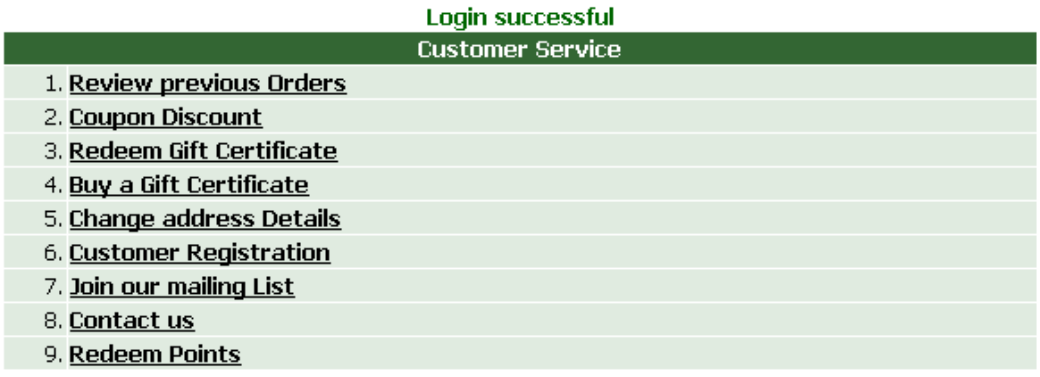

A new page is displayed showing the customer the number of points remaining and allowing them to select the number of points to be redeemed

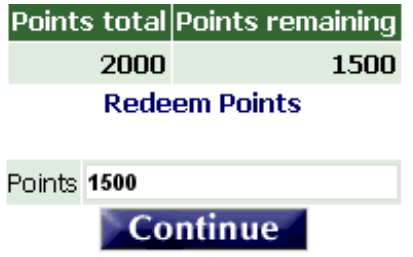

The customer clicks continue, a coupon or gift certificate is created and an email is sent to both the merchant and the customer.

# *5.7 Mailing*

Mailingius done by either of two templates depending on which reward is allowed. You should edit the template to add your own store details.

<span id="page-27-0"></span>Only fields in the coupons table can be used for the coupon template. Only fields in the gifts table can be used for the gift certificate template.

# *5.8 Handling Fraud*

New fraud checks have been added to the points system.

If a person does not pay using one of the valid payments set in shop configuration xendofordervalidpayments, the points are recorded with the order but they are not automatically added to the customer record. This prevents a person from fraudently buying something and then redeeming the points to buy something else.

If the order will be processed, it is up to the merchant to manually add the points to the customer record. The point value is stored in the order record. A note is placed into the order record in the "other1" field that the points have not been added. We supply a utility called shopa\_pointsorder.aps that can be used to add and subtract points from the customer record.

Points remaining 100

This tells you that 100 points were accumulated for the order but not added to the customer record.

### *5.9 Handling Coupons and Gift Certificates*

Any purchase made with gift certificate or coupon that has the word "points" in it, will not accumulate new points. This prevents the doubling up of points.

### *5.10 How do I limit products that can be purchased using points*

Only coupons can limit purchase to specific products or category of products. Suppose you only want customers to be able to purchase certain items using points.

Put in a value like "redeem" into the field pother1 of the product record and then create a hyperlink on your site such as

<p><a href="shopquery.asp?pother1=redeem">Product for points</a></p>

This will display all products that have redeem in the pother1 field

Then use the following Shop Configurattion value to limit purchase to those products. These numbers will be site specific.

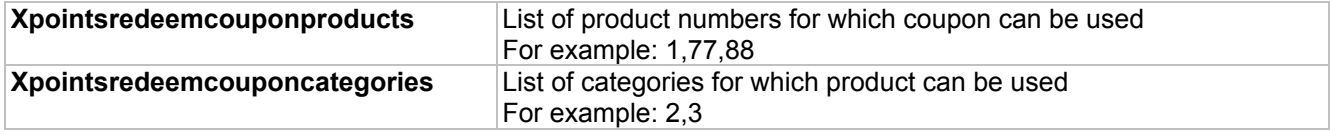

# <span id="page-28-0"></span>*5.11 Accumulating Points*

Purchasing items from your shop accumulates points. You can specify, for each product, the number of points to be given for each purchase. Alternatively, you can have VP-ASP calculate the points by using the purchase price of the product.

### *5.12 Setting points per product*

To set your own points per product, edit each product record and put the number of points in the points field of the record.

### *5.13 Using Price to set points*

Instead of setting a value for each product individually, the product price can be used to automatically calculate the points. Use the following shop configuration value

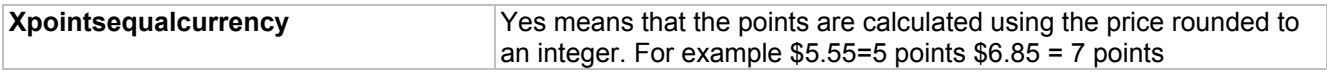

### *5.14 When points are not accumulated*

Points are not accumulated for the following reasons:

- 1. If a points coupon is used to purchase goods
- 2. If a points gift certificate is used to purchase goods
- 3. If the order payment method does not match a valid payment method set by the merchant
- 4. If a Gift Registry is being created

### *5.15 End of Order Payment Checking*

To prevent hackers from accumulating points and then using them, a check is made against a list of valid payment methods that you trust.

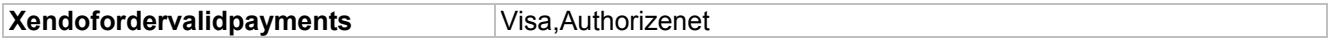

This is a list of payment methods, which VP-ASP will check. If a payment is made using one on the list, the points are immediately added to the customer record. Otherwise the points are stored with the order record but not automatically added to the customer record and therefore cannot be used by the customer.

# <span id="page-29-0"></span>*5.16 Manually adding/deleting Points*

Once an order has gone through, you wish to now add the points to the customer record. This can be done using a new file shopa pointsorder.asp. This form allows you to add points or remove points from the customer record.

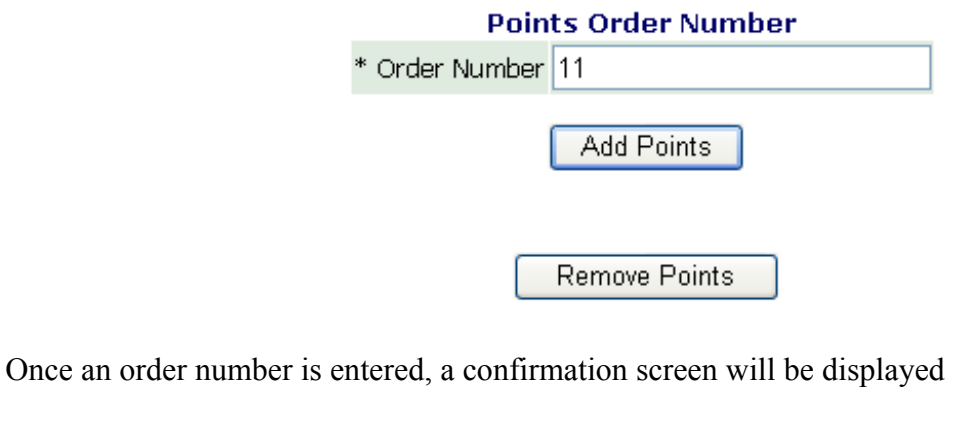

### Points may have already beed added for this order Confirm Add of points (100) customerid=1

Confirm Add

This says that the order was worth 100 points. Do you want to proceed? If not use the back button. There is no error indication in the order. This means that the order may have already added the points to the customer during the order process.